## CREATING GROUP ADVISING REPORTS ON NAVIGATE

Select LISTS & SEARCHES on the home menu.

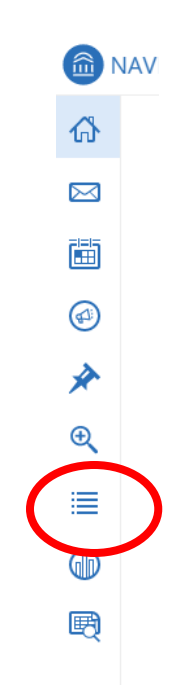

Click NEW SAVED SEARCH.

## **Saved Searches**

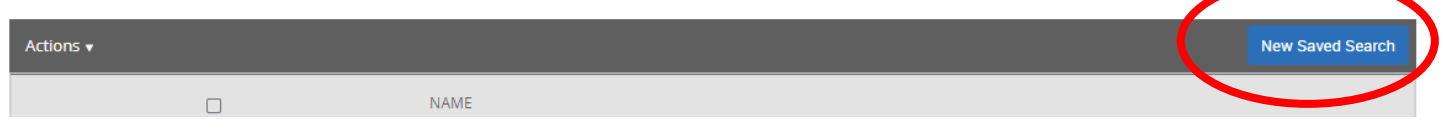

Copy list of student M#s and paste numbers into Keywords.

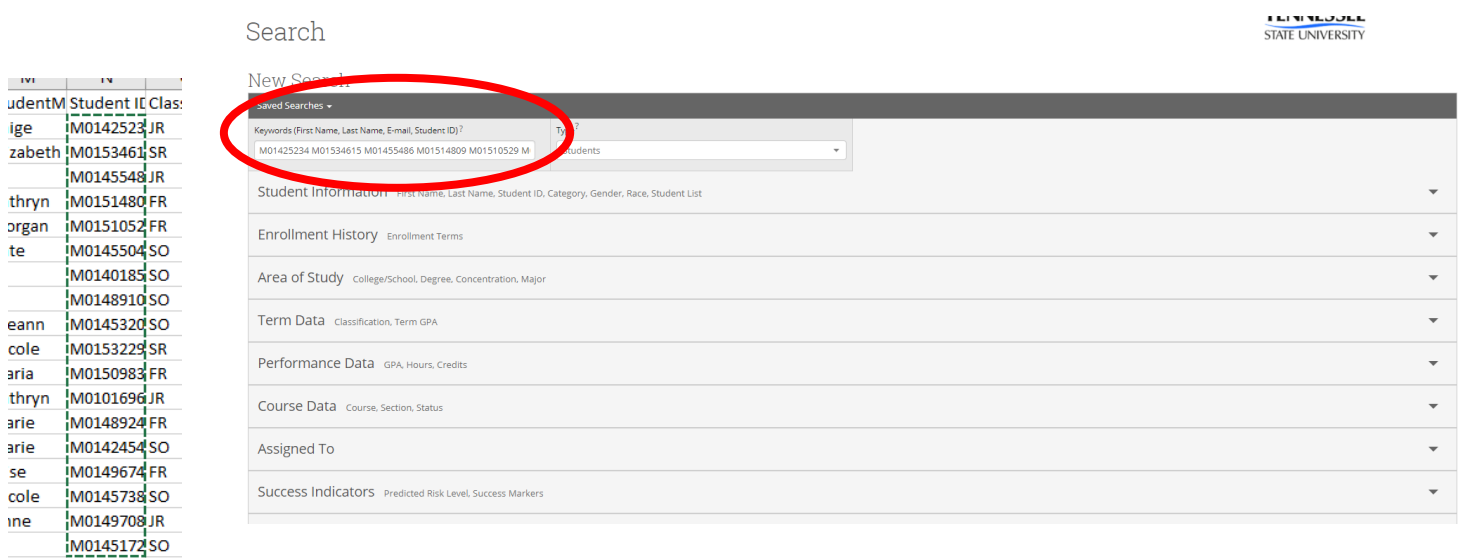

Click Search.

Click ALL to select all students.

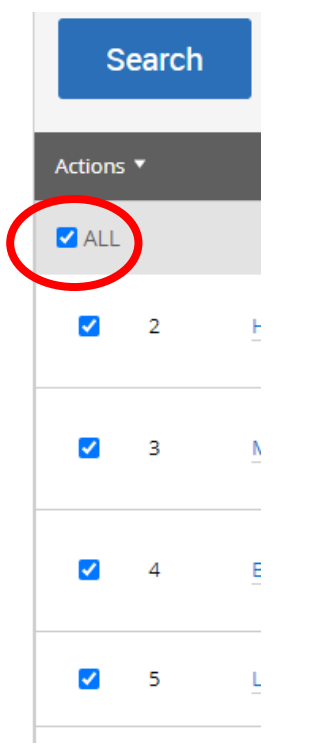

Click the arrow to access the ACTIONS pull down menu and select CREATE APPOINTMENT SUMMARY.

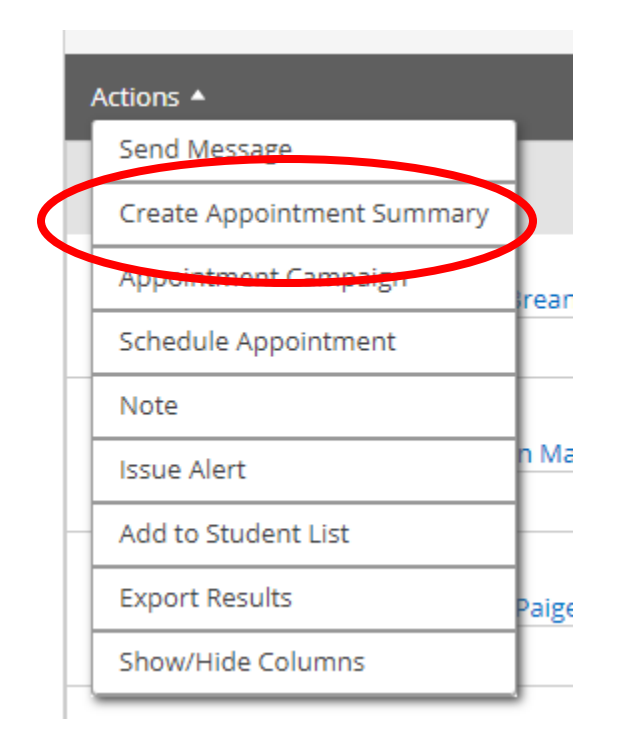

## The Appointment Report for Multiple Students will pop up.

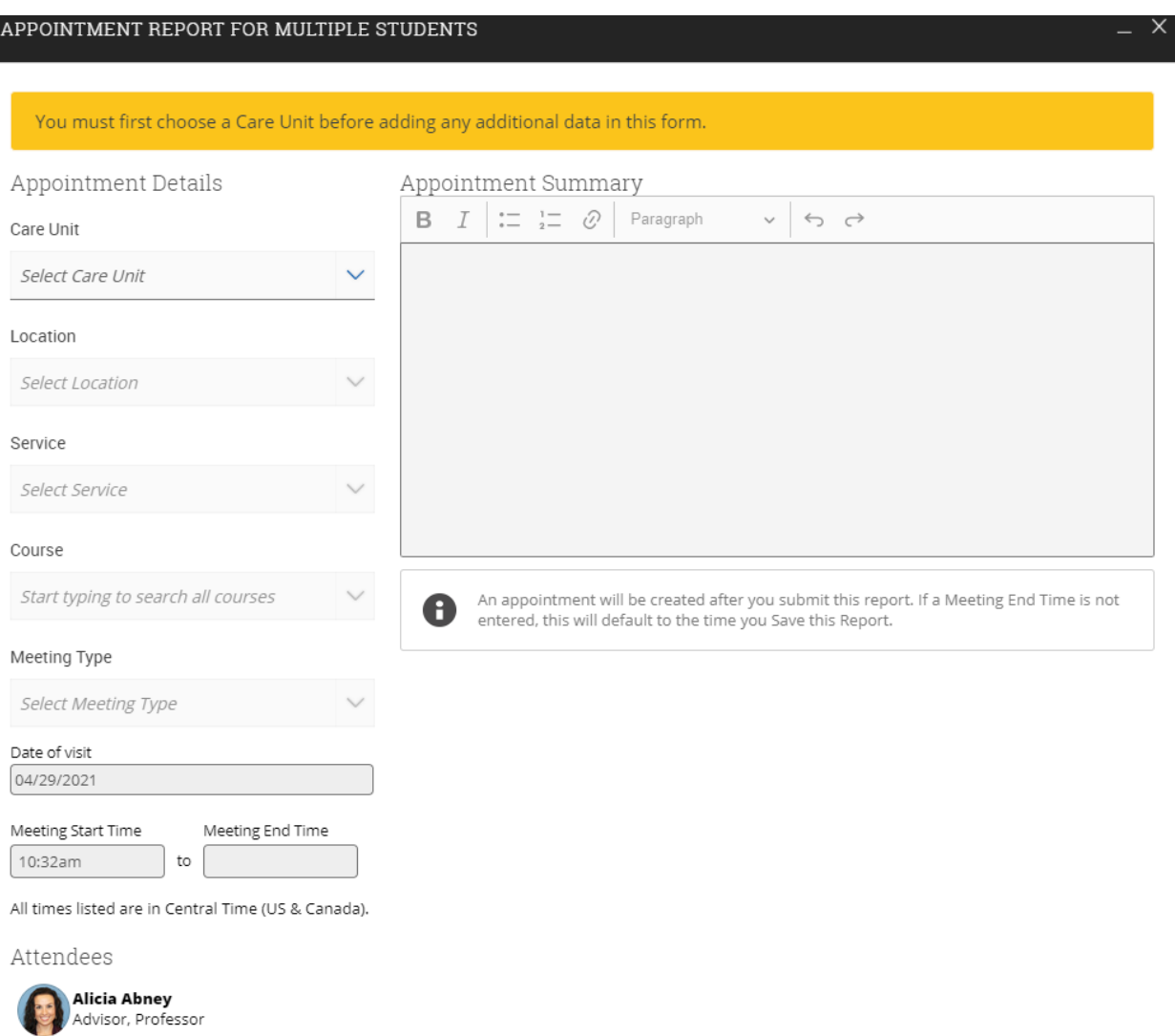

Select Care Unit: ADVISING

Select Location:

Service:

I

Course: (if discussing a specific course)

Meeting Type:

Date: (date of orientation)

Meeting Start Time: (time orientation started)

Meeting End Time: (time orientation ended)